## Drawing Pumpkins in Word

Get the Drawing toolbar from View > Toolbars > Drawing.

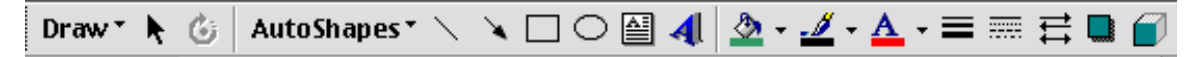

Notice how the cursor changes to a crossbar when you move onto your document.

## PRESS – AND - DRAG yourself an OVAL

## FILL it with orange

To do this you'll have to first select orange as the fill color and then do the actual filling. (Of course, you'll have to have handles on the oval showing it'

- 1. Click on the down arrow to the right of the fill bucket to show your color choices. Select orange by clicking on the orange.
- 2. Click on the Fill bucket

## Now for the **EYES** and **NOSE**:

You'll need the Freeform tool. It's in AutoShapes, in Lines; and it's the one that looks like a polygon. This tool defines objects one vertex at a time, rubberbanding its way around. Single-click where you want each vertex of your triangle. To close the figure (so it'll be fillable), click on the beginning vertex. Then fill with black.

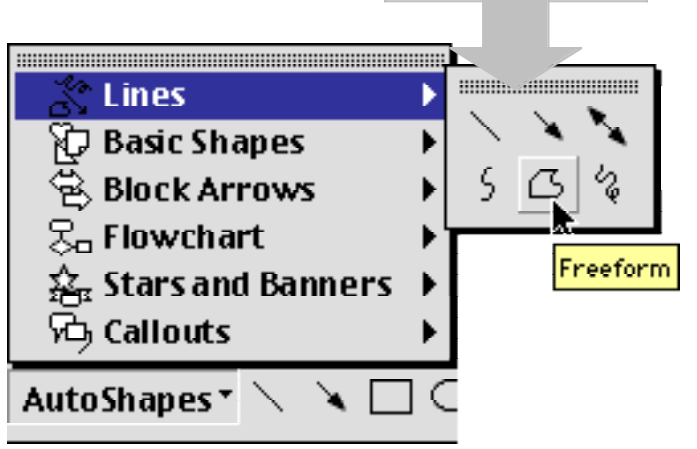

Consider tearing this box off to save time and trouble

For the **MOUTH** you'll need the Freeform tool as well.

For the  **use the curve tool, just to the left of the freeform tool.** 

GROUP all the elements that make up your pumpkin by selecting them and choosing Group (click first on Draw to see those options).

Add a **CALLOUT** (it's another AutoShape)

Move objects horizontally or vertically with the arrow keys. (It probably will help to turn the Snap Objects to Grid option off. To do this, click on Draw in the Drawing toolbar, then Grid, then you can see the options.

You can move objects a little bit at a time by holding down the option key as you drag the object or move it with the arrows. (Holding option down turns off the Snap to Grid setting.)

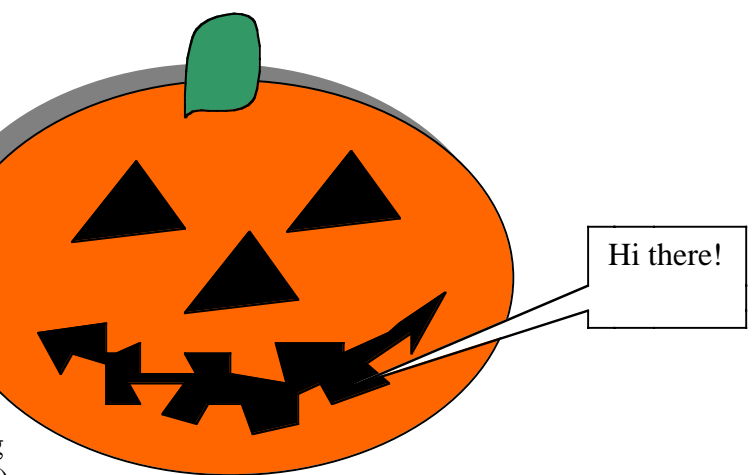

larry\_francis@soesd.k12.or.us<br>larry\_francis@soesd.k12.or.us http://www.soesd.k12.or.us/it/staff/lf/ **Larry Francis** SOESD Computer Information Services 541.858.6748